# **User manual "JoomRoadmap"**

**Version 1.0**

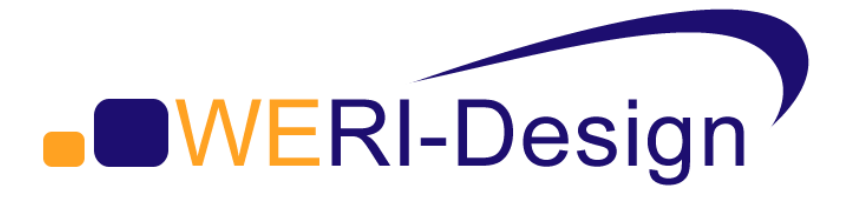

## **Content**

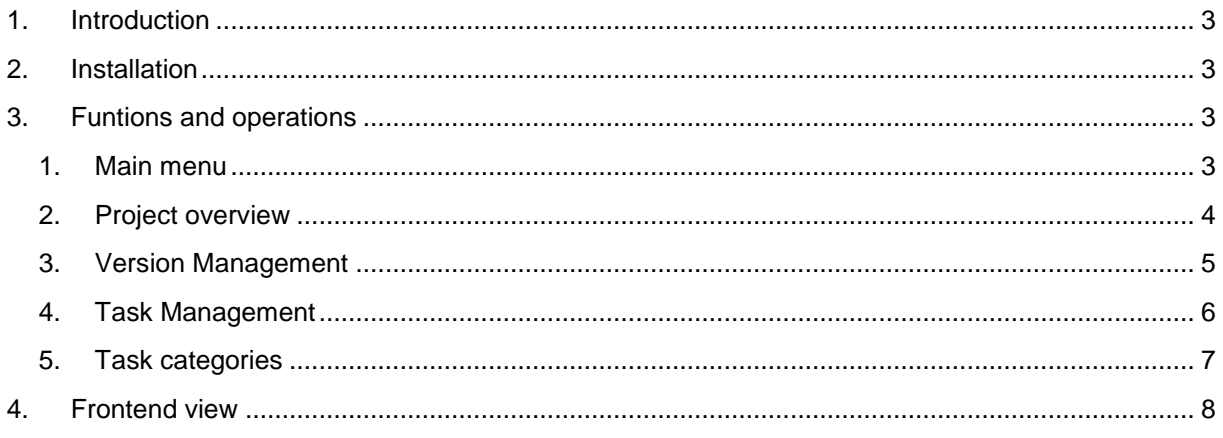

## **1. Introduction**

JoomRoadmap is a powerful Joomla 2.5 extension for managing and presentation of projects and their versions and tasks. For each project an unlimited versions can be set. Behind each version several tasks can be set including task names, progress (in %) and a planned duration.

## **2. Installation**

The Installation has to be done with the integrated Joomla component installation feature.

## **3. Funtions and operations**

#### **1. Main menu**

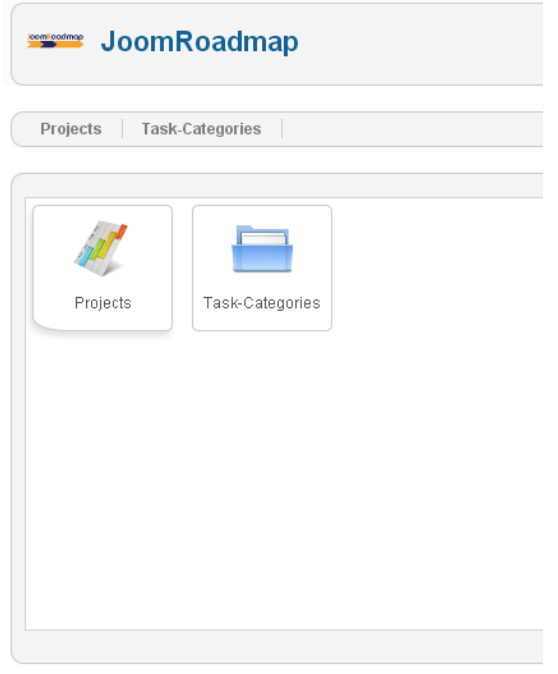

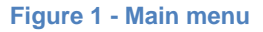

On the main screen two buttons are displayed. The "projects" button and the "task categories" button.

## **2. Project overview**

| <b>Project name</b> | Versions        | Tasks        | Short description                               |
|---------------------|-----------------|--------------|-------------------------------------------------|
| JoomCareer          | Manage versions | Manage tasks | Job offer and application component for Joomla! |
| JoomRoadmap         | Manage versions | Manage tasks | Roadmap component for Joomlal                   |
| Lunchbox            | Manage versions | Manage tasks | Meal order component for Joomlal                |
| <b>VEMACO</b>       | Manage versions | Manage tasks | Vehicle Management Component for Joomlal        |

**Figure 2 – Project overview**

The following information will be displayed on the project overview screen:

- Project name  $\bullet$
- Version management
- Task management
- Short description of the project
- State (publish / unpublish)  $\bullet$
- ID  $\bullet$

On the top right the menu items are located.

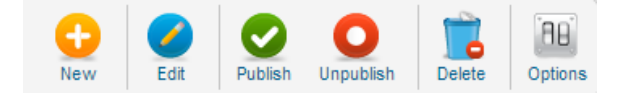

**Figure 3 – Project menu bar**

#### **Create / Edit Project**

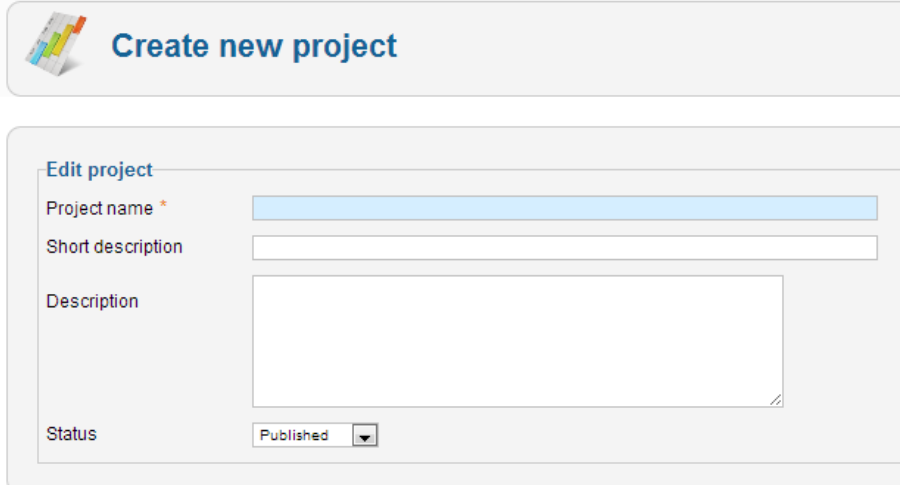

#### **Figure 4 – Create / edit project details**

The required field "Project name" has to be set. Some additional information can be set including the publish state. By clicking on "Edit" the fields are already filled and can be edited.

## **3. Version Management**

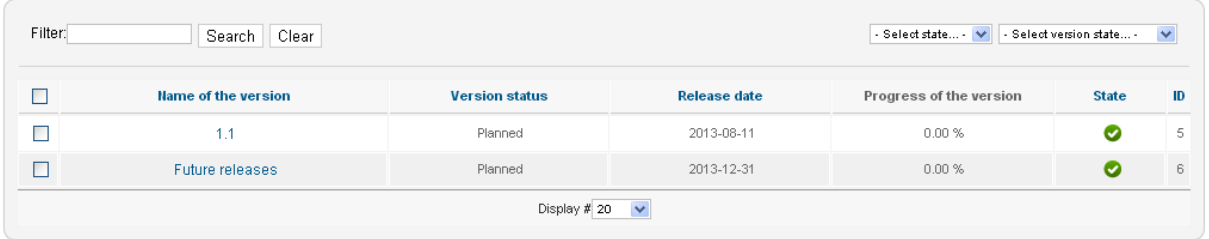

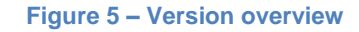

The version management shows the following information:

- Name of the version
- Version status (Planned, Released, Canceled)
- Release date
- Progress (calculated automatically by all tasks of this version %)
- State (publish / unpublish)

By clicking on the version name, the user can edit the selected version.

#### **Create / edit versions**

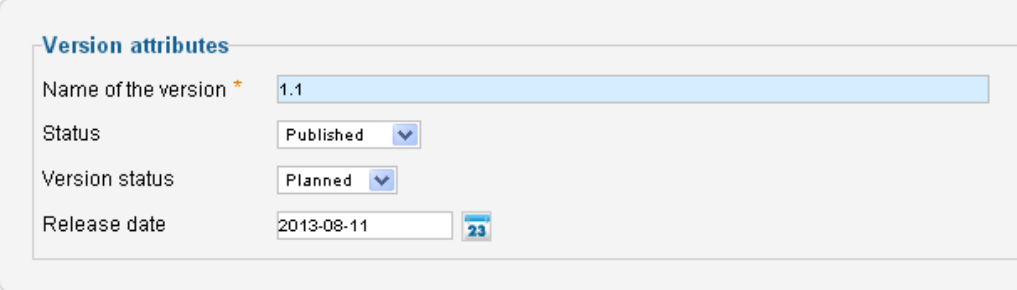

#### **Figure 6 – Create / edit version**

User can edit the shown attributes of each version.

## **4. Task Management**

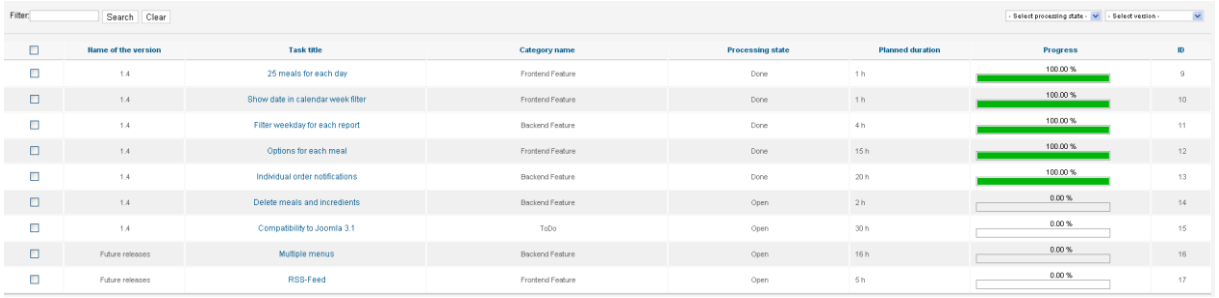

#### **Figure 7 – Task management**

Above the task list of one project is shown. Available list filters: Version and processing state.

#### **Create / edit tasks**

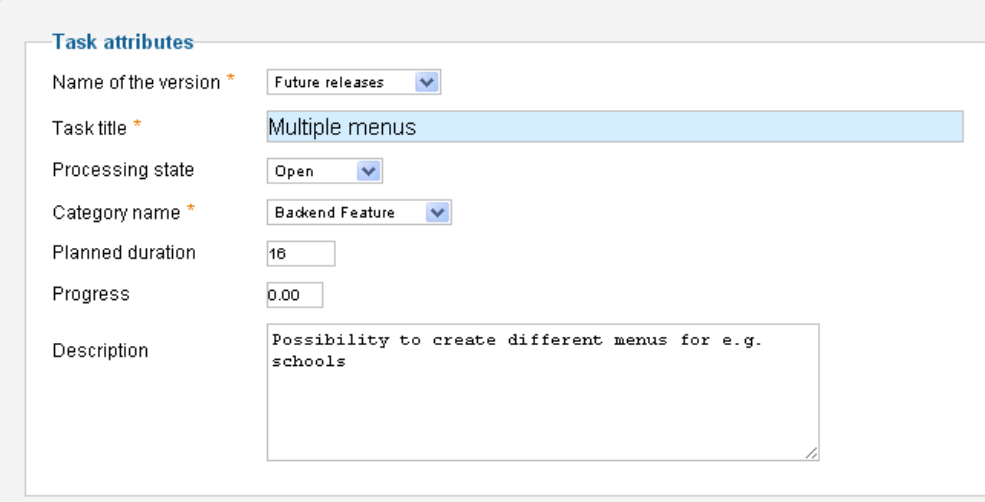

#### **Figure 8 – Create / edit task**

The following information can be set for each task:

- Selection of the version which should be assigned to this task
- Task title
- Processing state (Open, In Process, Reopened, Done)
- Category name (see next chapter)
- Planned duration (in hours)
- Progress (in %)
- Description

**Note: The progress in progress bar in the frontend will be shown only in the state "In Process". If "Done" is selected it always shows 100%. If "Open" state is selected it always shows "0%".**

## **5. Task categories**

The user can set different task categeories (e.g. Backend Feature, Frontend feature, etc.).

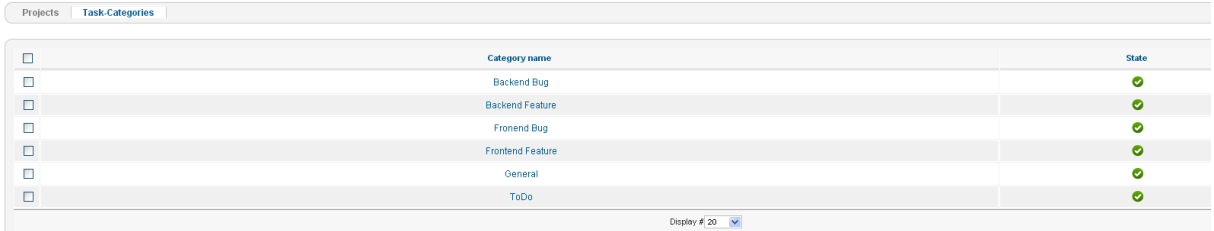

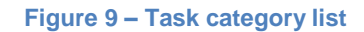

By clicking on the edit button or directly on the category name, the user can edit the category name.

By clicking on the new button the user can create a new task category.

## **4. Frontend view**

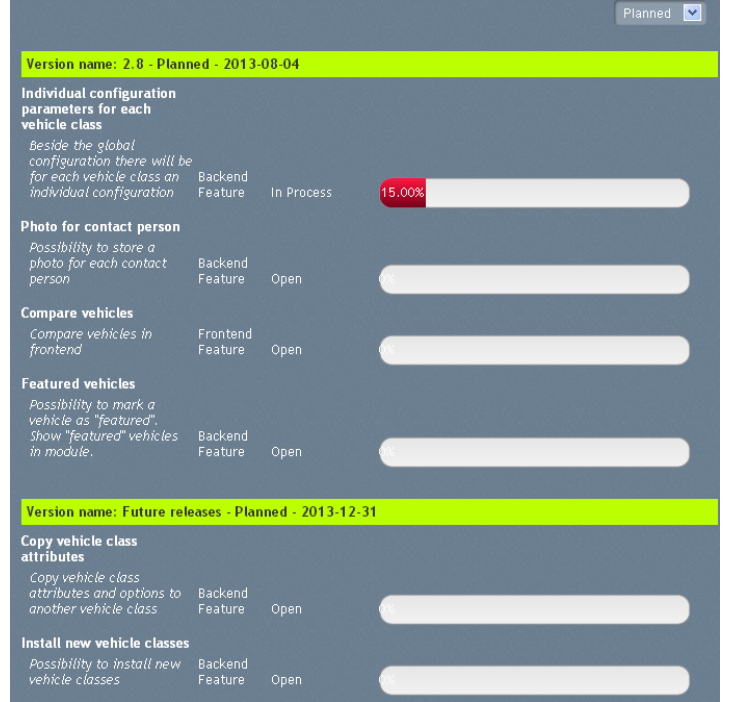

**Figure 10 – Frontend view (example)**

The frontend view can be edit by changing the CSS file.

#### **Creating an own menu link**

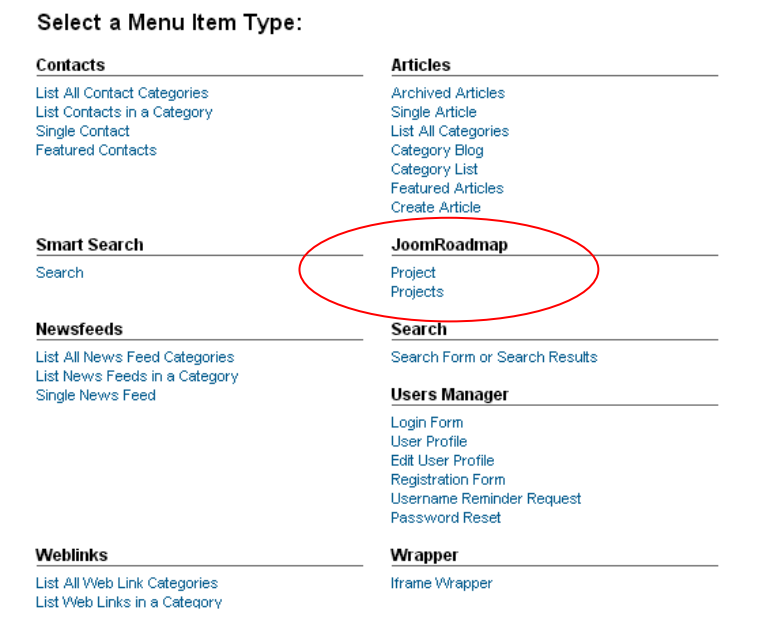

**Figure 11 – Menu item selection**

There are 2 options available.

1. Project

If you select project, you can set which project should be shown. By clicking on the menu item the visitor gets all versions including the assigned tasks.

2. Projects

If you select this, the visitor gets a list of all available projects. By clicking on a specific project the visitor gets the same view than under the project menu item.

## **WERI-Design GbR**

Chemnitzer Straße 85 09405 Zschopau Germany

info@weri-design.de [www.weri-design.de](http://www.weri-design.de/)